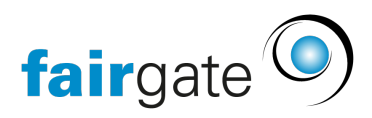

[Wissensdatenbank](https://support.fairgate.ch/de/kb) > [Verbände](https://support.fairgate.ch/de/kb/verbande) > [SFV](https://support.fairgate.ch/de/kb/sfv) > [sfv / ClubCorner Kontaktimport](https://support.fairgate.ch/de/kb/articles/sfv-clubcorner-kontaktimport)

## sfv / ClubCorner Kontaktimport

Patrick Scheller - 2024-04-10 - [SFV](https://support.fairgate.ch/de/kb/sfv)

## SFV / ClubCorner Kontaktimport

Für den Import von Kontaktdaten aus dem ClubCorner haben Sie in Fairgate die spezielle Importfunktion für alle Fussballvereine. Der normale Kontaktimport kann für jegliche Importe aus verschiedensten Quellen verwendet werden. Der spezielle Kontaktimport für Daten aus dem ClubCorner ist für diese Verwendung angepasst, um den Import einfacher und schneller für Sie zu machen. Ein wesentlicher Unterschied ist z.b., dass alle Kontakte, welche synchronisiert werden sollen, eine Passnummer vor dem Import in Fairgate haben müssen und dass Kontakte gleichzeitig neu ins Fairgate importiert und upgedated werden können. Bitte halten Sie immer genügend Kontakte im aktuelle Limit frei damit ein Import dann nicht über das Limit stösst und abbricht.

Es wird ausser den Pflichtfeldern in Fairgate nur noch das Passnummerfeld vorausgesetzt für den Import.

Hier grob die Beispielszenarien:

- (A) Kontakt ist neu im ClubCorner und existiert nicht im Fairgate
	- Neuer Kontakt wird erstellt
- (B) Kontakt existiert nicht im ClubCorner aber in Fairgate, oder er existiert im ClubCorner ist aber nicht in der Importdatei
	- Es muss nichts gemacht werden. Wenn der Kontakt im Fairgate aktualisiert werden soll, muss er erst im ClubCorner erstellt werden.
- (C) Kontakt existiert in beiden Systemen
	- Der Kontakt wird in Fairgate aktualisiert sofern die Passnummer in beiden Systemen deckungsgleich ist.

Vorbereitung

- Ein Passnummer-Feld im Fairgate erstellen und befüllen für bestehende Kontakte. Ein Massenupdate könnte man das Erste Mal auch über einen Aktualisierungsimport (via normalem Import und Excel) machen.
- Andere Felder die aus ClubCorner übernommen werden sollen müssen ebenfalls in Fairgate erstellt werden (wie z.b. "Teamzugehörigkeit").

## Anleitung

Als Fussballverein können Sie in den Kontakten den Import aus ClubCorner im Menü anwählen. Dieser Import ist speziell angepasst und verhält sich deshalb anders als der Standardimport.

- Auf der 1. Seite des Imports laden Sie die ClubCorner Datei hoch und geben an ob Sie eine Liste wollen für:
	- Fälle wo ein Kontakt mit Passnummer im Fairgate existiert aber nicht in der Importdatei ist
	- Fälle wo ein Kontakt in der Importdatei existiert aber keine entsprechende Passnummer in Fairgate gefunden wird
- Auf der 2. Seite geben Sie dann an welches Ihrer Kontaktfelder die Passnummer enthält.
	- Bei der Anrede den Text eingeben welcher das Geschlecht bezeichnet wie es in der ClubCorner-Datei steht (z.b. "Herr" und "Frau")
- Auf der 3. Seite sehen Sie dann die Listen welche Sie evtl. auf der 1. Seite ausgewählt hatten. Ansonsten kommen nur die normal Meldungen wie z.b. Duplikatswarnungen. Sie können den Import hier abbrechen und die Daten bereinigen.
- Auf der 4. Seite können Sie dann durch die Duplikatswarnungen durchgehen und entscheiden ob Sie den bestehenden (Import ignorieren) oder den importierten Kontakt übernehmen möchten oder nur Teile des importierten Kontakts übernehmen.
- Die 5. Seite zeigt dann wie gewohnt etwaige Zuweisungen an und wieviele Kontakte importiert wurden.